#### Драги ученици,

ако то до сада нисте урадили, молимо вас да ажурирате своје профиле.

### Пратите следеће упутство:

1. Кликните на своје **име и презиме** (обојено плавом бојом) које се налази у горњем десном углу прозора

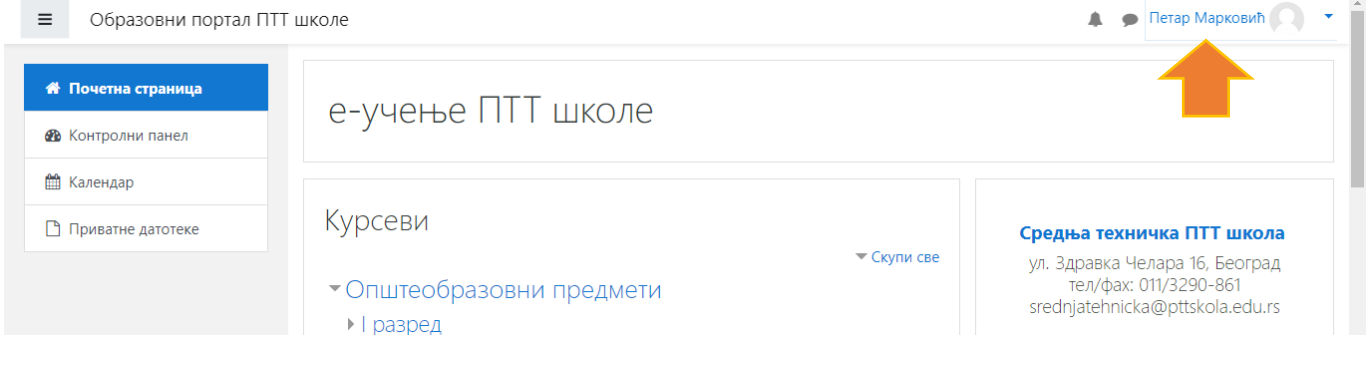

нпр. Пријављени сте као Петар Марковић

### 2. У падајућем менију **кликом** изаберите опцију **Профил**

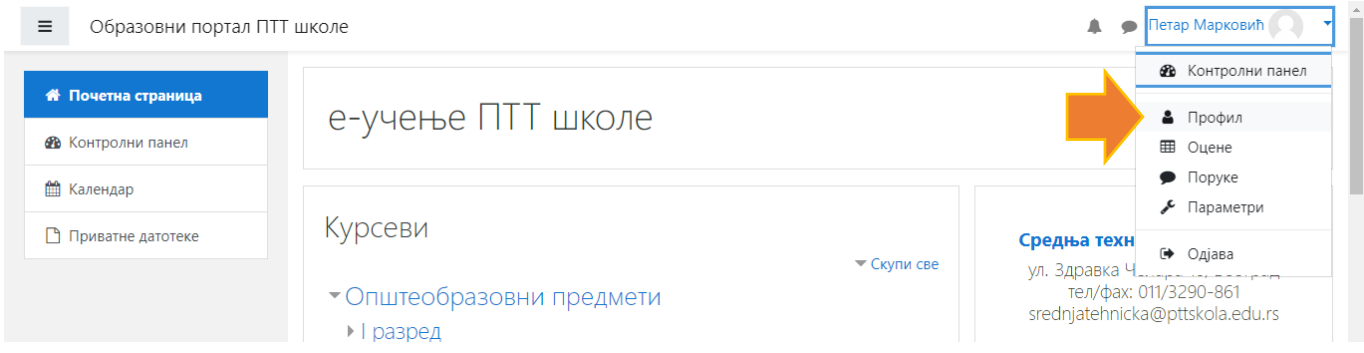

## 3. **Кликните** на текст "**Уреди профил**"

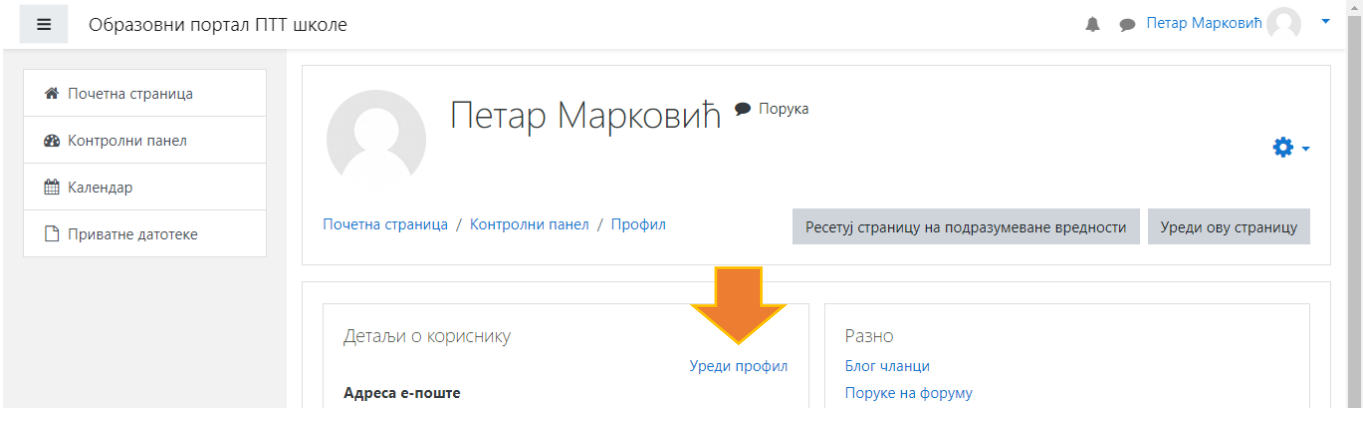

### 3. Ажурирајте податке о себи

3.1 Упишите своје име и презиме **ћирилицом**, водећи рачуна о правопису

# 3.2 У продужетку свог презимена **додајте размак** па **у заградама** упишите **три последње цифре корисничког имена**

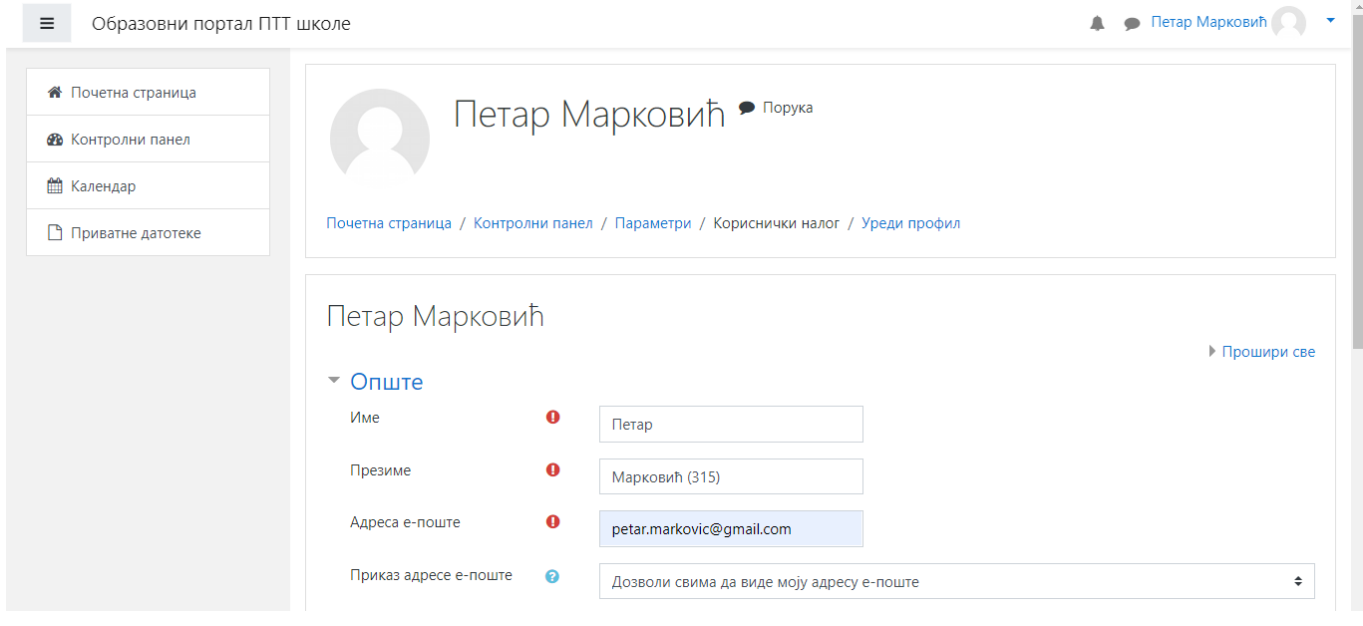

3.3 Упишите *валидну имејл адресу* коју повремено проверавате *Најбоље би било да упишете имејл адресу коју користите на вашем "паметном телефону"!*

*Да видите своју имејл адресу на Android-у: Settings > Accounts > Google или Подешавања > Налози > Гугл на iPhone-у: Settings > Apple ID НАПОМЕНА: Када промените имејл адресу добићете мејл којим треба да потврдите да сте то ви.*

- 3.4 У пољу "Приказ адресе е-поште" ако желите, можете изабрати "Сакриј моју адресу е-поште од свих"
- 4. Попуните и **ОСТАЛА** поља која се налазе на страници вашег профила
- 5. На крају, кликните на дугме "**Ажурирај профил**" које се налази на дну стране